# **Creating Account and Connecting in the 3D World** v.1.002/03/2021

Agrient

#### **ACCOUNT CREATION**

You can create an avatar account (Firstname, Lastname, Password) here: **<http://virtualworld.sch.gr:9030/wifi/user/account/>**

#### **3D VIEWER INSTALLATION**

To connect to the 3D World with that avatar you need 3D Viewer Software such as Firestorm or Kokua. We recommend using Firestorm. You can download the version for OpenSim here: <https://www.firestormviewer.org/os-operating-system/>

Select your Operating System and download the suitable version.

 $\mathbf{C}$ firestormviewer.org/os-operating-system/

Current version for Open Simulator: 6.4.13 (63251)

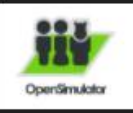

## FOR OPENSIM USE.

SL Users: IF YOU ONLY USE SL, not OpenSim, do not download this for use in Second Life. **CLICK for** 

OpenSim Users: You can use this version for SL if you want. It does not have support for all SL features, such as Havok physics. Most SL features will operate normally, although you may run into undocumented issues.

Choose your Operating System

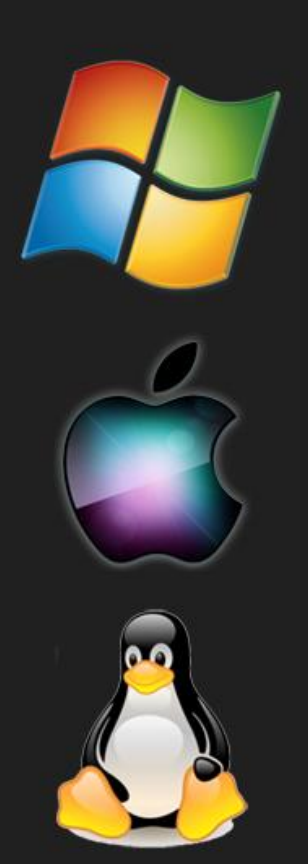

#### **ADD THE AGRIENT 3D WORLD**

Once you have downloaded, installed, and opened Firestorm, here are some instructions to connect to the Agrient 3D World:

- 1. Viewer -> Preferences -> OpenSim
- 2. Add new grid: **http://virtualworld.sch.gr:9030/**then click 'Apply' and 'OK'

#### Firestorm-Releasex64 5.0.11.53634

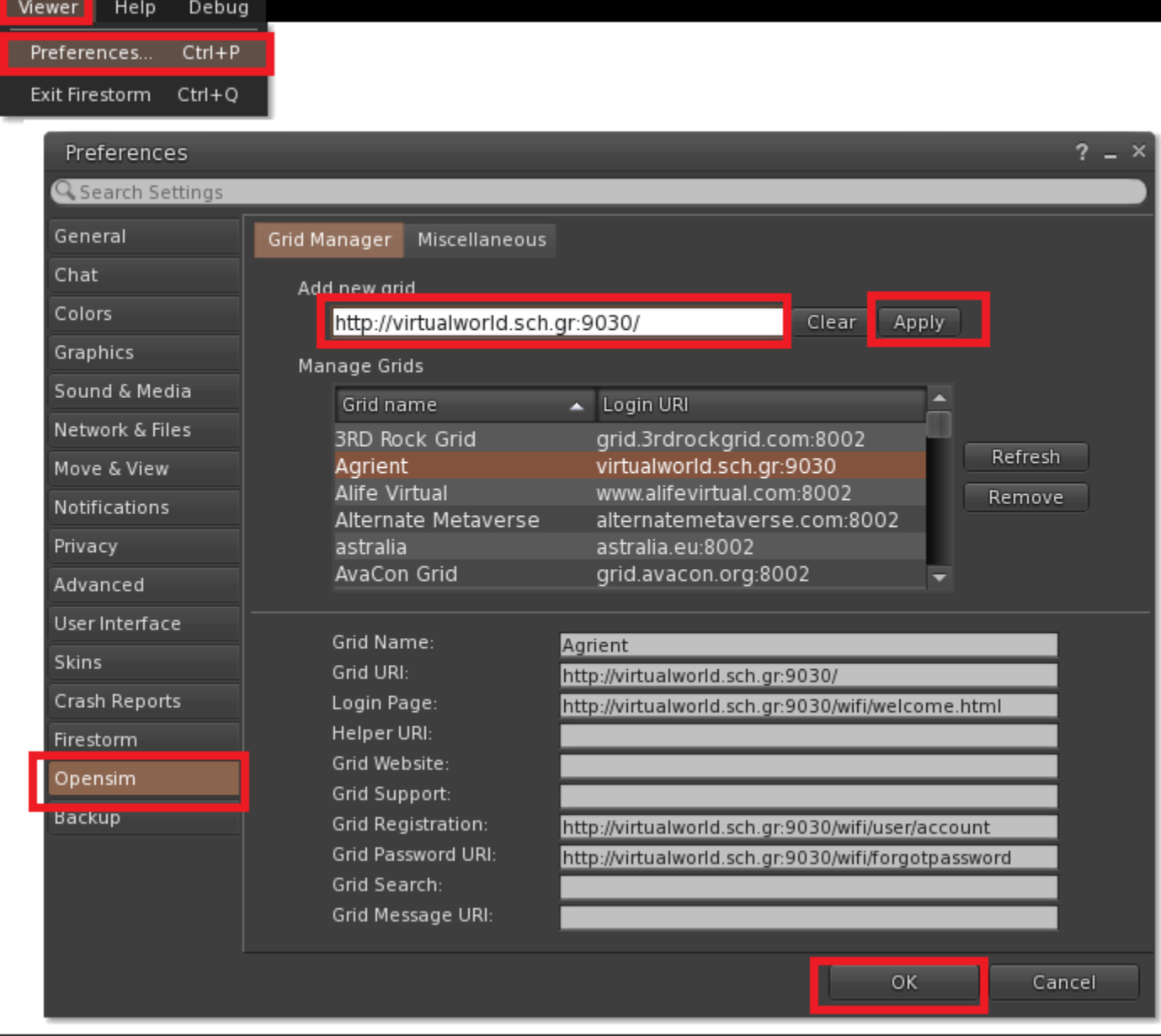

### **CONNECT TO THE 3D WORLD**

Use your username "Firstname Lastname" and password and select "Agrient" grid from the drop down menu. Click 'Log In' to enter.

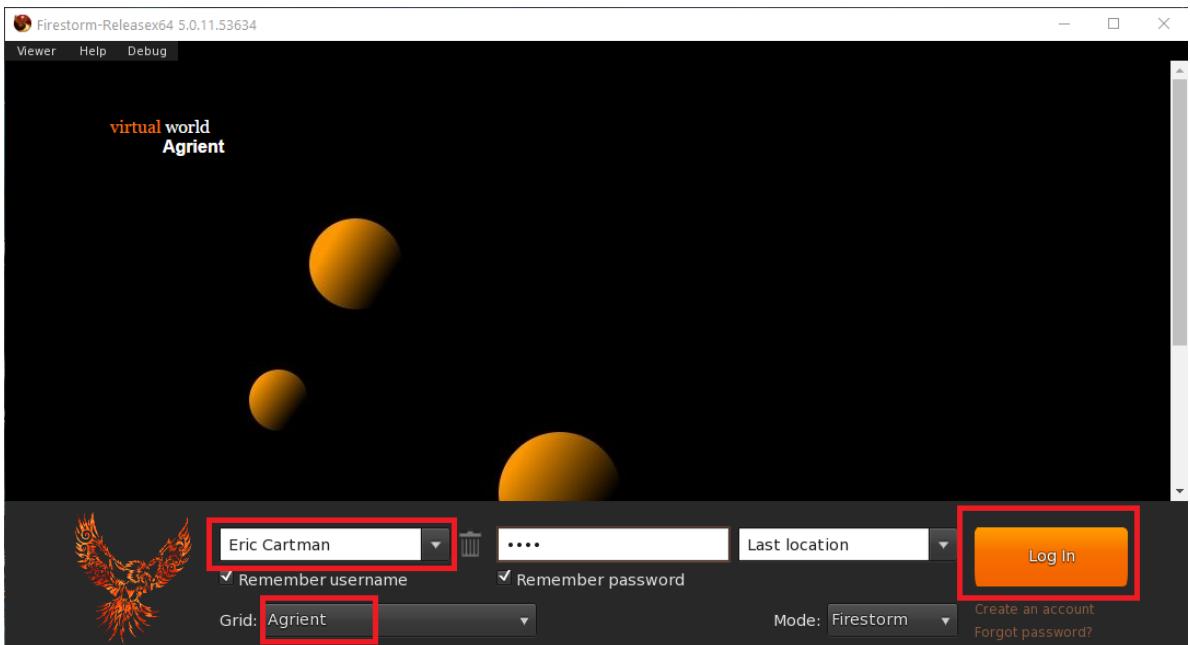

After connection is made you will be inside the virtual world with your avatar.

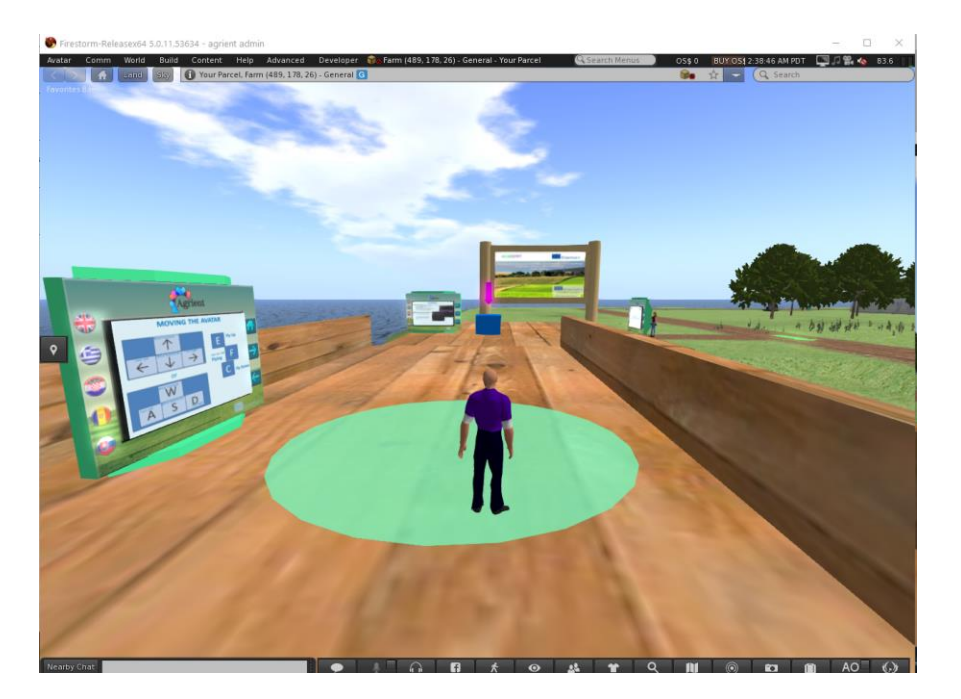

There are instruction panels near you that will give you the necessary information to navigate through the World and take part in the learning activities.

- The first Instructions panel will give you the basic controls for moving your character, controlling the camera, customizing your appearance and communicating with other users. You can also study the external links at the end of this document for more details.
- The second Instruction panel will give you the steps to take and equip a **HUD object**. This HUD object is a window that will appear on the top right of your screen during the learning activities, displaying information and dialogue options.

Important: If you do not follow the instructions and have the HUD object equipped you will not be able to interact with characters and learning activities in the World!

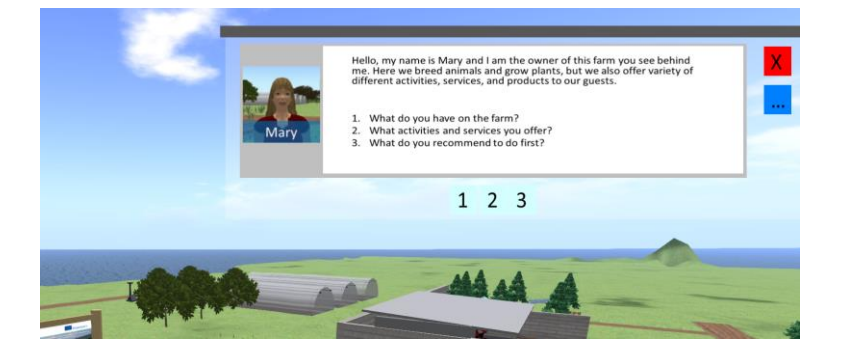

After reading the instructions panels and equipping the HUD object you can start the learning activities.

Mary is the first character you meet. As with all other characters in the World, you can click on them to start the dialogue (they may also start the dialogue when you approach them). Mary will give you an introduction about the farm and the activities. She will point you towards the second character of the game: Jim

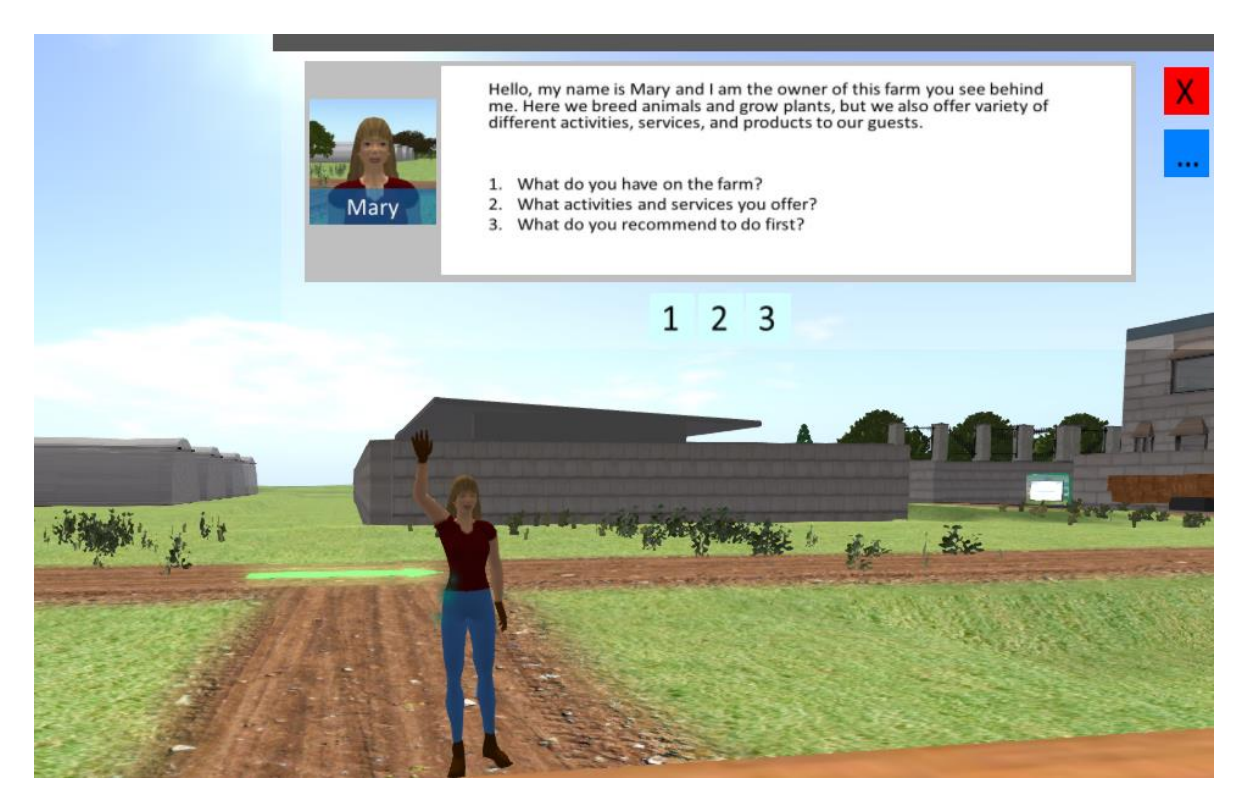

You can find Jim next to a tractor, near Mary. Click on him and ask for a ride. Then click on one of the seats on the back of the tractor to sit and enjoy the ride. Jim will stop at various locations and give you some information.

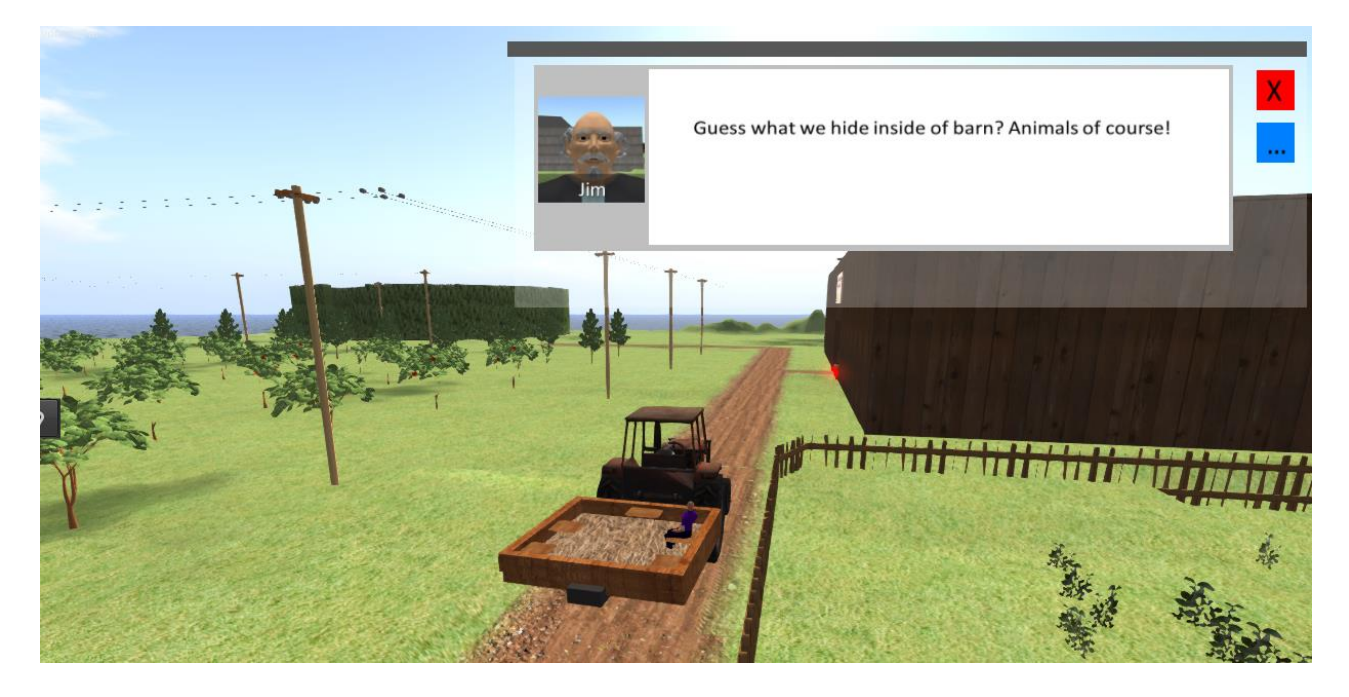

At the end of the ride, you should be back to the beginning. You can now navigate the world on your own. There are various activities and you can complete them in any order you like.

The following is a checklist with the available activities that you can keep track of:

- 1. Introduction from Mary at the starting area
- 2. Hayride with Jim
- 3. Presentation about "Agrotourism Destinations"
- 4. Presentations about "Agritouristic Products and Services" and "Sustainable agricultural production"
- 5. The Hunted Barn with information about "Rural Areas" and two activities with the Scarecrow
- 6. The Corn maze with information about Agroecology from a wise old man.
- 7. The Business Barn with theory on various Entrepreneurship topics
- 8. The Office of Deli, with information about Organic Agriculture and a fun Puzzle activity
- 9. Locate Jordan and help him save The ORGA Village
- 10. The Apihouse with beekeeper David.
- 11. Locate John to learn about Smart Agriculture
- 12. Locate Alan to learn about UAV and their applications in Agriculture and control the Drone using the controls next to him.

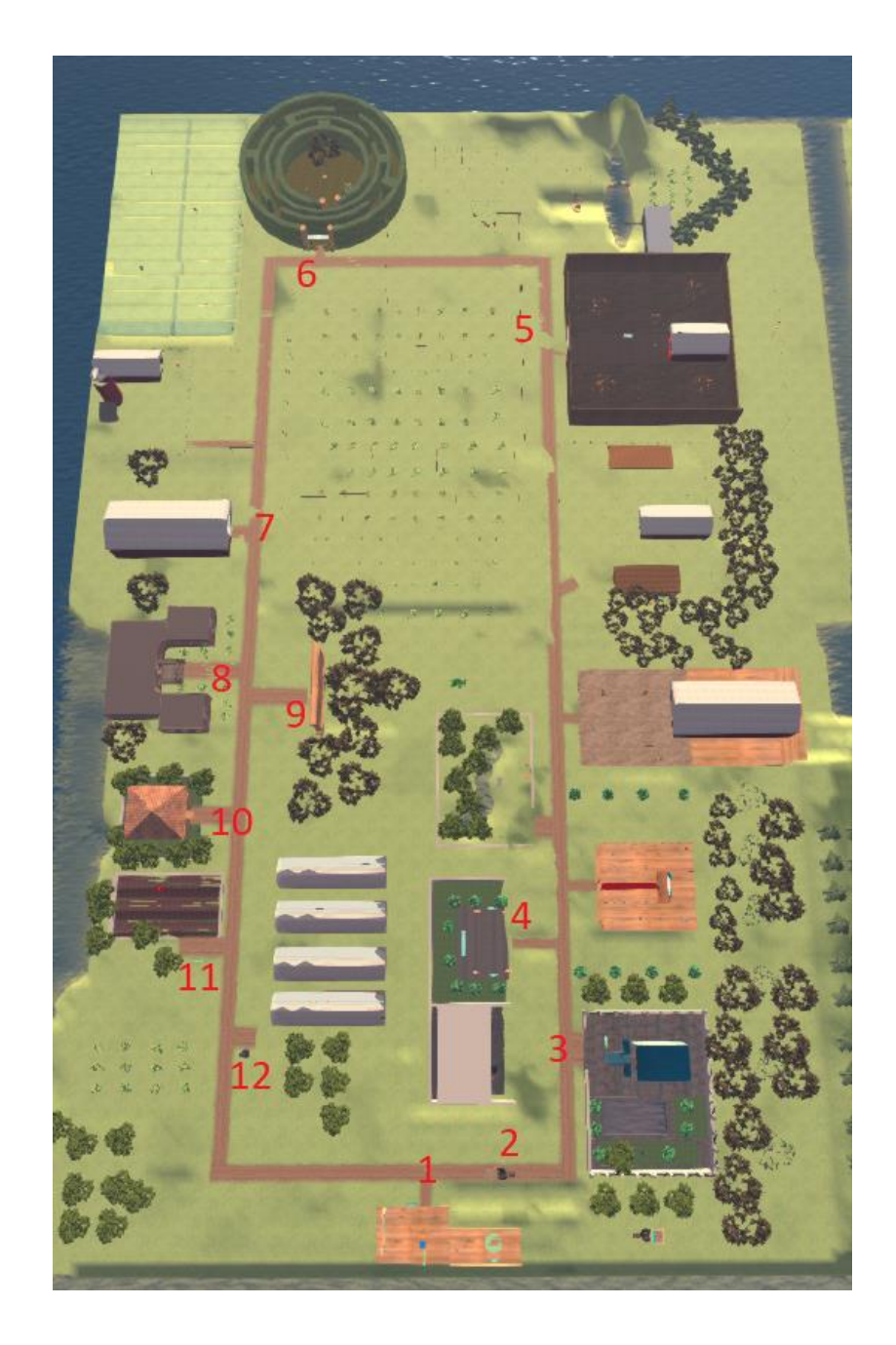

#### **ADDITIONAL RESOURSES**

Moving and Camera Control

[http://wiki.phoenixviewer.com/fs\\_movement\\_and\\_camera](http://wiki.phoenixviewer.com/fs_movement_and_camera)

All Keyboard Shortcuts

[http://wiki.phoenixviewer.com/keyboard\\_shortcuts](http://wiki.phoenixviewer.com/keyboard_shortcuts)

Chat

[http://wiki.phoenixviewer.com/fs\\_chat](http://wiki.phoenixviewer.com/fs_chat)

Inventory

[http://wiki.phoenixviewer.com/my\\_inventory\\_tab](http://wiki.phoenixviewer.com/my_inventory_tab)

Editing Outfits

[http://wiki.phoenixviewer.com/my\\_outfits\\_tab](http://wiki.phoenixviewer.com/my_outfits_tab)

Editing Shapes and Other Body Parts

[http://wiki.phoenixviewer.com/fs\\_edit\\_body\\_part](http://wiki.phoenixviewer.com/fs_edit_body_part)

Gestures

[http://wiki.phoenixviewer.com/fs\\_gestures](http://wiki.phoenixviewer.com/fs_gestures)